# **Pembuatan Aplikasi Perencanaan Jaringan Komputer Berbasis Android**

Nico Hartono<sup>1</sup>, Agustinus Noertjahyana<sup>2</sup>, Ibnu Gunawan<sup>3</sup> Program Studi Teknik Informatika, Fakultas Teknologi Industri, Universitas Kristen Petra Jl. Siwalankerto 121-131, Surabaya 60236 Telp (031) – 2983455, Fax. (031) - 8417658 nicobluecross@gmail.com, agust@petra.ac.id, ibnu@petra.ac.id

## **ABSTRAK**

Teknologi yang sekarang berkembang dengan pesat dalam dunia yaitu smartphone, membuat kita mudah untuk melakukan banyak hal dalam kehidupan sehari - hari. Banyaknya Smartphone dengan *Operating System Android* membantu kita dalam berbagai hal termasuk dalam bidang pekerjaan.. Seiring dengan perkembangan teknologi smartphone yang membutuhkan koneksi data, maka jaringan komputer pun menjadi suatu hal yang perlu dikembangkan. Demi kemudahan perkembangan jaringan maka perlunya *software* simulasi perancangan jaringan komputer.

Aplikasi ini membantu dalam pembuatan jaringan komputer yang memiliki komponen *personal computer, switch* dan *router.*  Pemasangan IP pada tiap komponen dibantu oleh adanya fungsi pengecekan *format* yang benar, *subnet calculator* yang bisa membantu kalkulasi IP dengan cepat, dan juga fungsi *static routing* pada router*.* Aplikasi ini dibuat menggunakan bahasa pemrograman *java* dengan android studio sebagai IDE nya.

Hasil pengujian sistem, kopmponen dalam aplikasi membuat beberapa kemudahan dalam pembantuan pengisian *form* dari tiap objek. *Canvas* utama yang memiliki rescaling membuat aplikasi dapat mudah untuk beradaptasi dengan *device* berbasi *Android*. Fungsi dari switch yang secara otomatis mengambil IP dari setiap ujung *interfacenya.* Fungsi pencarian jalan pengiriman data yang otomatis dan akan mengenali *static routing* yang ada membuat kita juga dapat memetakan pengiriman data dalam *device*.

**Kata Kunci:** *Computer Network, Routing,* Jaringan Komputer, Android, *IP addres.*

### *ABSTRACT*

*Technology is now growing rapidly in the world, namely smartphones, making us easy to do many things in daily life today. The number of smartphones with Android Operating System helped us in many ways, including in the field of work. Along with the development of smartphone technology that requires a data connection, the computer network becomes a matter that needs to be developed. For the sake of ease of development of the network, the need for computer network design simulation software.* 

*This application helps in the manufacture of computer network that have personal computer components, switches and routers. IP on each component mounting aided by the function checks the correct format, subnet calculator that can help calculate IP quickly, and alsothe function of static routing on the router. This application is built using the Java programming language with the android his studio as an IDE.* 

*Results of the testing system, component in ease of application make some form of assistance filling of each object. The main canvas which has rescaling makes it easy to adapt the application with device that based on Android. The function of the switch which automatically takes the IP from each end of the interface.* 

*The search function is an automatic way data transmission and will identify existing static routing makes us also can map the data transmission device.* 

*Keywords: Computer Network, Routing, Network Computer, Android, IP address.* 

## **1. PENDAHULUAN**

Kebutuhan terhadap sarana telekomunikasi yang multi fungsi kian berkembang, termasuk *smartphone*[1]. Seiring peningkatan kebutuhan *smartphone*, aplikasi terhadap ponsel pada umumnya dan juga *smartphone* khususnya kian berkembang. Software hardware smartphone juga berkembang dengan tujuan dan fungsi yang berbeda-beda. *Android* menjadi salah satu *operating system smartphone* yang paling berkembang dan berdampak saat ini[3].

Perkembangan jaringan komputer selalu bertumbuh setiap harinya, dan menjadi kebutuhan yang penting bagi masyarakat[2]. Namun kurangnya pergertian dalam pembuatan jaringan komputer yang dapat berjalan dengan baik menjadi salah satu hambatan utama dalam implementasi jaringan komputer. Terkadang harus meluangkan waktu yang cukup banyak dalam perancangan suatu jaringan komputer yang sederhana.

Melihat kebutuhan perancangan jaringan komputer, maka pembuatan aplikasi perencanaan jaringan komputer berbasis Android akan membantu untuk membuat perencanaan jaringan komputer sederhana. Dengan *smartphone* yang praktis untuk dibawa dan digunakan, maka perencanaan jaringan komputer pun dapat dilakukan di berbagai lokasi kerja. Adanya simulasi pengiriman data pada aplikasi dapat membantu pengguna untuk mengetahui apakah jaringan komputer yang dibuat dapat menyampaikan data pada tujuan atau tidak. *IP configuration* juga dapat dilakukan aplikasi ini.

# **2. LANDASAN TEORI 2.1 Jaringan Komputer**

Jaringan komputer adalah sekumpulan komputer berjumlah banyak yang terpisah-pisah akan tetapi saling berhubungan dalam melaksanakan tugasnya[5]. Dua buah komputer dapat dikatakan sebagai terinterkoneksi ketika kedua komputer tersebut dapat saling bertukar data. Bentuk koneksi tidak terbatas pada kabel saja, koneksi dapat berbentuk *wireless*, *Wi*-*Fi*, dll.

## **2.2 Perangkat Komputer**

Beberapa jenis peralatan jaringan antara lain:

*Switch*

Jika jumlah komputer dalam suatu jaringan bertambah banyak, lalu lintas data pada jaringan menjadi bertambah padat sehingga dapat menimbulkan kemacetan jaringan. Oleh karena itu *switch* dapat membagi jaringan menjadi sejumlah segmen LAN dengan *domain collision* masing-masing *port* untuk menghindari persaingan. Hal ini merupakan salah satu

keuntungan dalam penggunaan *switch* yang mempercepat pengiriman data pada jaringan.

*Router*

Perangkat yang digunakan untuk mengoneksikan dua jaringan yang sama ataupun tidak sama. *Router* bertugas menerima dan terus mengirimkan paket-paket melalui serangkaian jaringan yang saling terkoneksi.

*Personal Computer (PC)*

Personal Computer adalah komputer umum, yang ukurannya, kemampuan dan harga penjualan asli membuatnya berguna bagi individu, dan dimaksudkan untuk dioperasikan secara langsung oleh pengguna.

## **2.3 IP** *Address*

*IP address* merupakan deretan angka biner antara 32 bit sampai dengan 128 bit yang digunakan sebagai alamat identifikasi untuk tiap komputer *host* dalam jaringan internet[4]. Angka 32 bit digunakan untuk alamat *IP address* versi *IPv4* dan angka 128 bit digunkaan untuk ip address versi *IPv6*. Angka tersebut bertujuan untuk menunjukkan alamat dari komputer pada jaringan internet berbasis TCP/IP.

*IP address* tersebut memiliki identitas numerik yang akan dilabelkan kepada suatu *device* seperti komputer, *hostr* atau *printer* yang terdapat dalam suatu jaringan komputer yang menggunakan internet *protocol* sebagai sarana komunikasi[7].

- IP address mempunyai beberapa fungsi, antara lain:
	- 1. *IP Address* digunakan sebagai alat identifikasi *host* atau antarmuka pada jaringan. Fungsi ini diilustrasikan seperti nama orang sebagai suatu metode untuk mengenali siapa orang tersebut. Dalam jaringan komputer berlaku hal yang sama yaitu alamat *IP address* yang unik tersebut akan digunakan untuk mengenali sebuah komputer atau *device* pada jaringan.
	- 2. IP Address digunakan sebagai alamat lokasi jaringan. Fungsi ini diilustrasikan seperti alamat rumah kita yang menunjukkan lokasi kita berada. Untuk memudahkan pengiriman paket data, maka *IP address* memuat informasi keberadaannya. Ada rute yang harus dilalui agar data dapat sampai ke komputer yang dituju.

Selain itu, jenis-jenis IP Address, antara lain:

1. *IP* versi 4 (IPv4)

Internet protocol version 4 atau IPv4 terdiri dari 32-bit dan bisa menampung lebih dari 4.294.967.296 *host* di seluruh dunia. Sebagai contoh yaitu 172.146.80.100, jika *host* di seluruh dunia melebihi angka 4.294.967.296 maka dibuatlah IPv6.

- 2. IP versi 6 (IPv6)
	- IPv6 diciptakan untuk menjawab kekhawatiran akan kemampuan IPv4 yang hanya menggunakan 32 bit untuk menampung ip address di seluruh dunia, semakin banyaknya pengguna jaringan internet dari hari ke hari di seluruh dunia IPv4 dinilai suatu saat akan mencapai batas maksimum yang dapat ditampungnya, untuk itulah IPv6 versi 128 bit diciptakan. Dengan kemampuanya yang jauh lebih besar dari IPv4 dinilai akan mampu menyediakan ip address pada seluruh pengguna jaringan internet di seluruh dunia yang semakin hari semakin banyak. Internet protocol versi 6 atau IPv6 ini terdiri dari 128 bit.

## **2.4** *Subnet*

*Subnet* adalah *network* yang berada di dalam sebuah *network* lain (*Class* A, B, dan C)[8]. *Subnets* dibuat menggunakan satu atau lebih bit-bit di dalam *host* Class A, B, atau C untuk memperlebar *network ID*. Jika standar *network ID* adalah 8, 16, dan 24 bit, maka *subnet* bisa memiliki panjang *network ID* yang berbedabeda.

## **2.5** *Subnet Mask*

Agar *subnet* dapat bekerja, *host*r harus diberi tahu bagian mana dari *host ID* yang digunakan untuk *network ID subnet*. Cara ini diperoleh dengan menggunakan angka 32 bit lain, yang dikenal dengan *subnet mask*. Bit *IP address* yang mewakili *network ID* tampil dengan angka 1 di dalam *mask*, dan bit *IP address* yang menjadi *host* ID tampil dengan angka 0 di dalam *mask*. Jadi biasanya, sebuah *subnet mask* memiliki deretan angka-angka 1 di sebelah kiri, kemudian diikuti dengan deretan angka 0. Aturan-aturan dalam membuat *subnet mask:*

- 1. Angka minimal untuk network ID adalah 8 bit. Sehingga, octet pertama dari subnet pasti 255.
- 2. Angka maximal untuk network ID adalah 30 bit. Anda harus menyisakan sedikitnya 2 bit untuk *host* ID, untuk mengizinkan paling tidak 2 *host*. Jika anda menggunakan seluruh 32 bit untuk *network* ID, maka tidak akan tersisa untuk *host* ID. Ya, pastilah nggak akan bisa. Menyisakan 1 bit juga tidak akan bisa. Hal itu disebabkan sebuah *host* ID yang semuanya berisi angka 1 digunakan untuk broadcast address dan semua 0 digunakan untuk mengacu kepada network itu sendiri. Jadi, jika anda menggunakan 31 bit untuk network ID dan menyisakan hanya 1 bit untuk *host* ID, (*host* ID 1 digunakan untuk broadcast address dan *host* ID 0 adalah network itu sendiri) maka tidak akan ada ruang untuk *host* sebenarnya. Makanya maximum network ID adalah 30 bit.
- 3. Karena *network* ID selalu disusun oleh deretan angkaangka 1, hanya 9 nilai saja yang mungkin digunakan di tiap octet *subnet mask* (termasuk 0). Tabel berikut ini adalah kemungkinan nilai-nilai yang berasal dari 9 bit.

## **2.6** *Static Routing*

Suatu *host host* adalah suatu mekanisme *routing* yang tergantung dengan *routing table* (tabel *routing*) dengan konfigurasi manual[6]. *Static hostr* (yang menggunakan solusi *host host*) haruslah dikonfigurasi secara manual dan di-maintain secara terpisah karena tidak melakukan pertukaran informasi *routing table* secara dinamis dengan *hostr*-*hostr* lainnya.

Berikut adalah *field* dari tabel *routing* IPv4:

- a. *Destination*
- Dapat berupa alamat IPv4 atau *prefix* alamat IPv4. b. *Network Mask*
	- Subnet mask digunakan untuk menyesuaikan tujuan alamat IPv4 dari nilai paket yang dikirimdari field destination. Ini juga dinamakan *Netmask*.
- c. *Next*-*Hop* Alamat IPv4 yang dilewati atau yang memiliki sebutan*Gateway*.
- d. *Interface Interface* jaringan yang digunakan untuk mengirim kembali paket IPv4. Hal ini berisi alamat IPv4 yang ditugaskan sebagai *interface*.

# **3. DESAIN SISTEM**

### **3.1 IP** *and Subnet Input*

Pada simulasi jaringan komputer ini dibutuhkan pengecekan akan input yang user masukan ke dalam aplikasi. Proses IP *and subnet input* dibuat untuk memudahkan pengguna memasukkan konfigurasi yang benar.

Gambar 1 berisi tentang pemasukan input data yang dilakukan oleh user. Pengecekan nilai IP dan subnet yang valid dengan pengecekan regex check dan nilai subnet, kemudian dilanjutkan dengan proses nilai network IP. Proses pengecekan nilai IP address dengan IP network dilakukan karena IP address interface tidak boleh berupa sebuah IP network. Jika hasil dari pengecekan bernilai false. Maka IP akan dikonversi lagi dalam bentuk desimal, dan diproses pemunculan pop out konfirmasi penginputan IP.

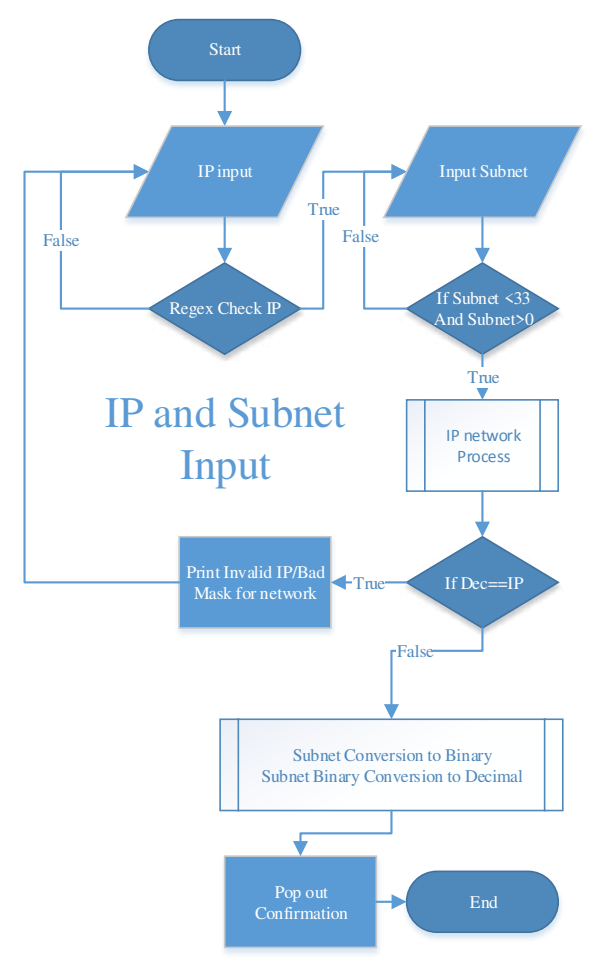

**Gambar 1.** *Flowchart* **IP** *and Subnet Input*

#### **3.2** *Same Subnet Check*

Proses perhitungan bahwa dua buah IP *address* ada dalam sebuah network yang sama dibutuhkan untuk memastikan komunikasi data antara komputer dapat berjalan. Fungsi ini akan dipakai ketika kabel telah terpasang dan kedua interface dari setiap ujung kabl tersebut telah memiliki konfigurasi data IP *address* dan *subnet* yang benar.

Pengecekan subnet berjalan dalam tiga tahap dan menghasilkan nilai dalam bentuk boolean. Tahap pertama adalah pengecekan kesamaan nilai subnet dari kedua IP address, jika subnet tidak sama, maka jelas kedua IP address tersebut berasal dari dua subnet yang berbeda dan membuat proses berhenti dengan nilai false. Ketika tahap pertama berhasil untuk dipenuhi, kedua IP address dan subnet akan dikonversikan ke dalam benuk bilangan biner untuk melakukan tahap selanjutnya. Tahap kedua adalah pengecekan kesamaan digit dalam IP dan kemudian hasil tersebut akan dilakukan Bitwise and dengan subnet yang telah dalam bentuk biner. Ketika titik terjadi nilai false dalam proses tersebut maka dilanjutkan ke tahap ketiga, yaitu perbandingan banyaknya iterasi yang dilakukan dengan nilai subnet dalam bentuk desimal. Jika hal tersebut terpenuhi, maka proses akan menghasilkan nilai true yang menandakan kedua nilai tersebut berawal dari subnet yang sama begitu pula dengan sebaliknya.

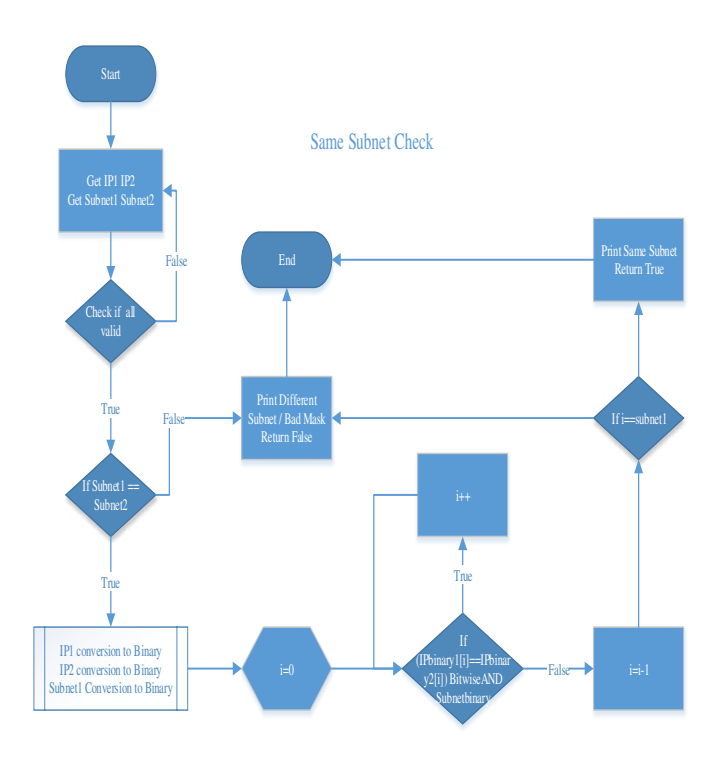

**Gambar 2.** *Flowchart Same Subnet Check* 

## **3.3** *Static Routing Cable Select*

Pada alur ini dijelaskan bagaimana data akan berjalan menurut routing yang user telah tetapkan.

*Static routing cable select* adalah proses pemilihan jalur kabel yang akan dipakai untuk pengiriman data ketika router memiliki routing. Pengambilan data IP *network* tujuan dan subnetnya serta ID dari router akan memunculkan data *routing* dalam *router* tersebut. Pengecekan IP *network* tujuan dengan data *routing* yang ada dicocokan untuk mencari *interface* keluar dari *router* tersebut. Jika tidak ada dat yang cocok, maka akan dilakukan ip summ ary antara ip tujuan dan ip dalam tiap *routing*. Bila syarat terpenuhi, maka proses akan mengembalikan *interface* yang akan dipakai dalam pengiriman data, jika tidak ada yang memenuhi, maka pengiriman data akan gagal.

### **4. PENGUJIAN**

Pengujian yang dilakukan adalah pengujian sistem dengan tampilan beberapa hasil dari proses yang ada. Pengujian ini dilakukan untuk mengetahui apakah alur aplikasi telah dijalankan dengan hasil yang benar atau tidak.

Gambar 4 menunjukkan canvas pada bagian bawah yang telah terisi dengan jumlah maksimal dari tiap komponen kecuali kabel. Terdapat empat macam komponen yang ada yaitu: PC, *switch, router,* dan kabel. Tombol informasi yang terdapat di sebelah tombol *delete* akan menunjukkan konfigurasi tiap komponen.

Gambar 5 menunjukkan tampilan page informasi dari sebuah PC yang hanya memiliki satu buah *interface* saja. *Form* untuk PC harus memiliki IP *address*, *subnet*, dan *default gateway*. Jika ada data yang dimasukan ke dalam form dan ditekan tombol *submit,*  maka pengecekan proses IP *and subnet input* akan berjalan.

Gambar 6 menunjukkan tampilan page informasi dari sebuah *router* yang memiliki empat buah *interface* yang dapat dikonfigurasikan.

Gambar 7 menunjukkan tampilan halaman ketika konfigurasi telah diisi dengan data yang benar dan melalui proses IP *and Subnet Input*.

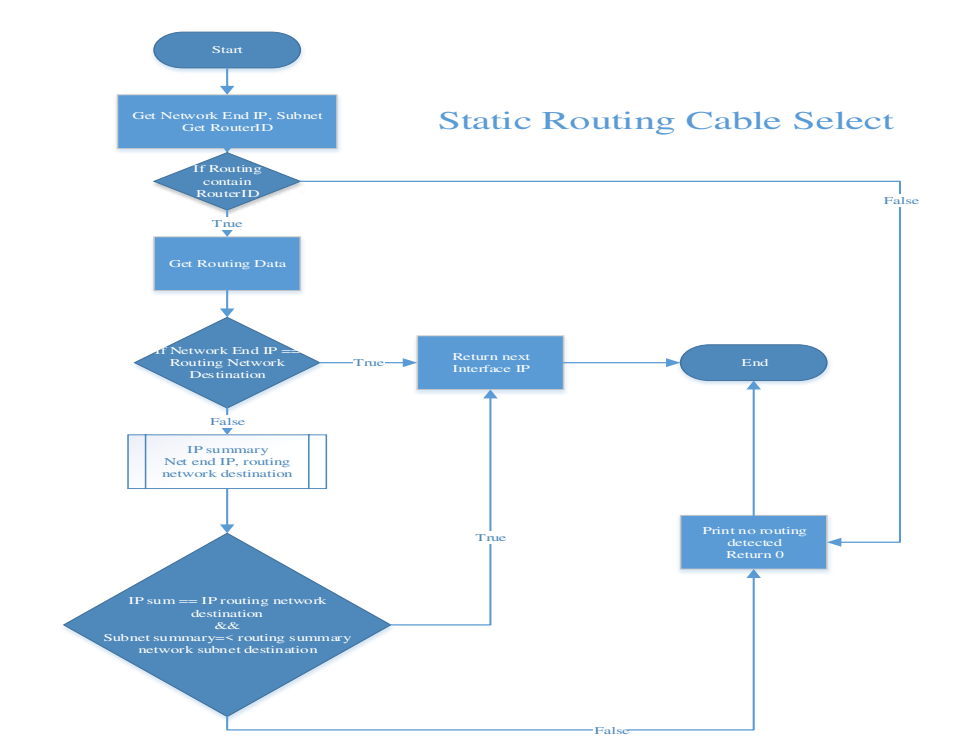

**Gambar 3.** *Flowchart Static Routing Cable Select*

 $\begin{array}{c|c|c|c|c} \hline \multicolumn{1}{c|}{\mathbf{A}} & \multicolumn{1}{c|}{\mathbf{B}} & \multicolumn{1}{c|}{\mathbf{B}} \\ \hline \multicolumn{1}{c|}{\mathbf{A}} & \multicolumn{1}{c|}{\mathbf{B}} & \multicolumn{1}{c|}{\mathbf{B}} & \multicolumn{1}{c|}{\mathbf{B}} \\ \hline \multicolumn{1}{c|}{\mathbf{A}} & \multicolumn{1}{c|}{\mathbf{B}} & \multicolumn{1}{c|}{\mathbf{B}} & \multicolumn{1}{c|}{\mathbf{B}} \\ \hline \multicolumn{1$ 

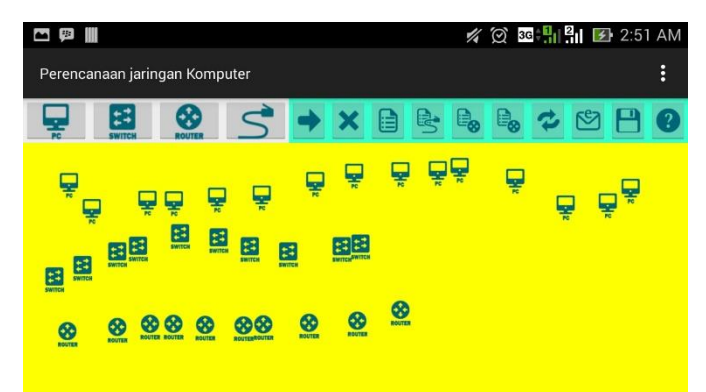

nterface 1 Interface 2 Interface 3 Interface 4 p address: Ip address: Ip address: Ip address: Subnet mask: Subnet mask: Subnet mask: Subnet mask: range 1-32 range 1-32 range 1-32 range 1-32 Submit inteface Submit inteface Submit inteface Submit inteface  $\overline{2}$  $\overline{3}$  $\overline{4}$ 

Router 36

**Gambar 4. Tampilan awal aplikasi**

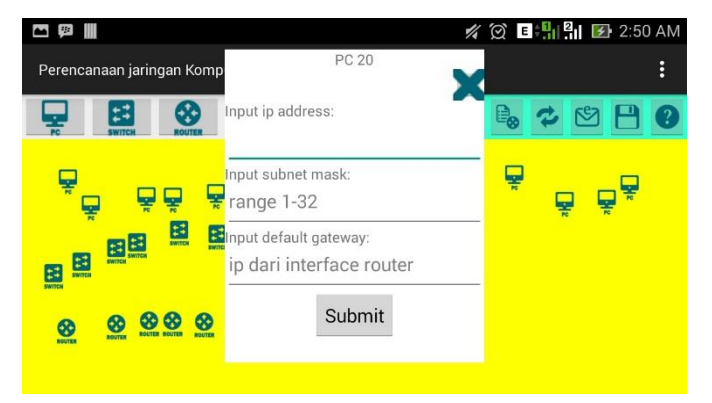

**Gambar 5. Tampilan informasi dari sebuah PC** 

**Gambar 6. Tampilan informasi dari sebuah** *router* 

 $\circledcirc$  3G  $\frac{\Box}{\Box}$   $\Box$  2:51 AM

| LINE                         |                                           |                            | $\textcircled{3}$ set $\text{Im}$ $\text{Im}$ 12:58 AM |  |
|------------------------------|-------------------------------------------|----------------------------|--------------------------------------------------------|--|
|                              | Router 33                                 |                            |                                                        |  |
| Interface 1<br>Ip address:   | Interface 2<br>Ip address:                | Interface 3<br>Ip address: | Interface 4<br>Ip address:                             |  |
| 192.168.10.1<br>Subnet mask: | mask:                                     |                            |                                                        |  |
| 24                           | ip anda 192.168.10.1 subnet mask anda: 24 | $e1-32$                    |                                                        |  |
| Submit intef                 | Cancel                                    | OK                         | mit inteface                                           |  |
|                              |                                           |                            |                                                        |  |
|                              |                                           |                            |                                                        |  |

**Gambar 7. Tampilan** *submit* **konfigurasi yang benar.**

| Saving screenshot            |                            |                            |                            |  |  |  |  |
|------------------------------|----------------------------|----------------------------|----------------------------|--|--|--|--|
|                              | Router 33                  |                            |                            |  |  |  |  |
| Interface 1<br>Ip address:   | Interface 2<br>Ip address: | Interface 3<br>Ip address: | Interface 4<br>Ip address: |  |  |  |  |
| 192.168.10.1                 |                            |                            |                            |  |  |  |  |
| Subnet mask:                 | Subnet mask:               | Subnet mask:               | Subnet mask:               |  |  |  |  |
| 33                           | range 1-32                 | range 1-32                 | range 1-32                 |  |  |  |  |
| Submit inteface              | Submit inteface            | Submit inteface            | Submit inteface            |  |  |  |  |
| angka di luar batasan subnet |                            |                            |                            |  |  |  |  |
|                              |                            |                            |                            |  |  |  |  |
|                              |                            |                            |                            |  |  |  |  |

**Gambar 8. Tampilan** *submit* **konfigurasi dengan data** *subnet* **yang salah** 

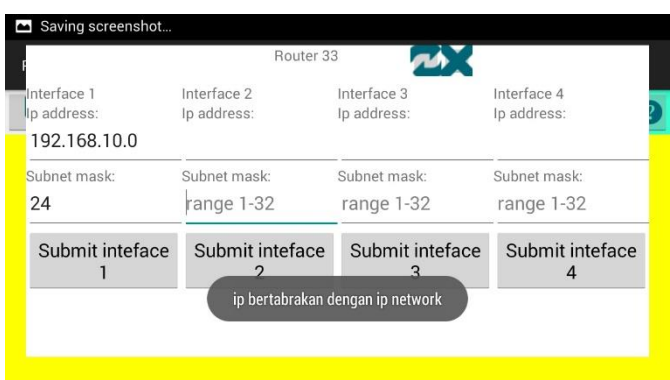

#### **Gambar 9. Tampilan** *submit* **konfigurasi dengan data yang salah**

Gambar 8 dan Gambar 9 menunjukkan tampilan halaman ketika konfigurasi telah diisi dengan data yang benar dan melalui proses IP *and Subnet Input*. Gambar 8 menunjukkan hasil dari proses ketika data yang diinput ke dalam kolom *subnet* berada di luar *range* nilai dari subnet. Gambar 9 menunjukkan ketika IP *address* yang dimasukan oleh *user* merupakan IP dari *network*nya. Data harus kembali diisi dengan nilai data yang benar kemudian di*submit* ulang untuk melihat *output* baru dari proses IP *and Subnet Input.*

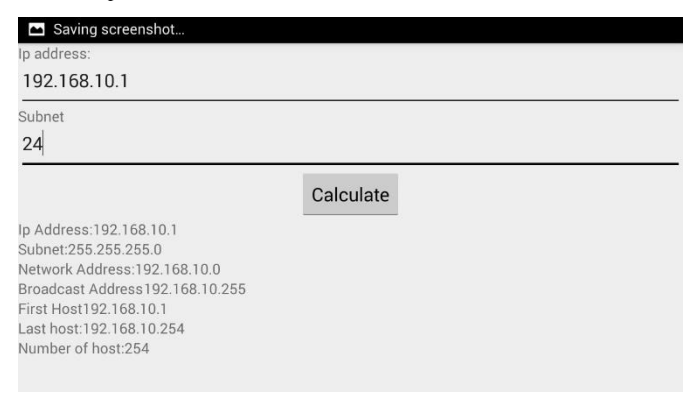

**Gambar 10. Tampilan halaman** *subnet calculator*

Gambar 10 menunjukkan tampilan halaman *subnet calculator* yang berfungsi mengkalkulasi kelengkapan sebuah network berdasarkan IP address dan subnetnya

Gambar 11 menunjukkan ketika simulasi pengiriman data akan dilakukan, yaitu dengan tandanya muncul gambar surat pada PC pengirim data.

Gambar 12 dan Gamber 13 menunjukkan proses iterasi yang dilakukan dengan berjalannya gambar surat ke next interface dengan pengecekan *routing* kemudian pengecekan adanya PC dengan IP *address* tujuan atau tidak.

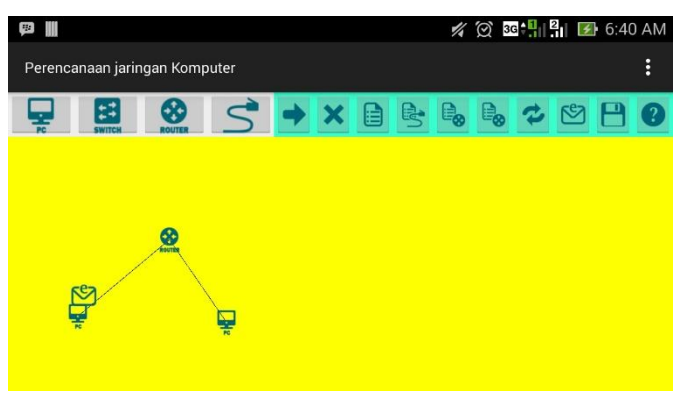

**Gambar 11. Tampilan awal simulasi pengiriman data** 

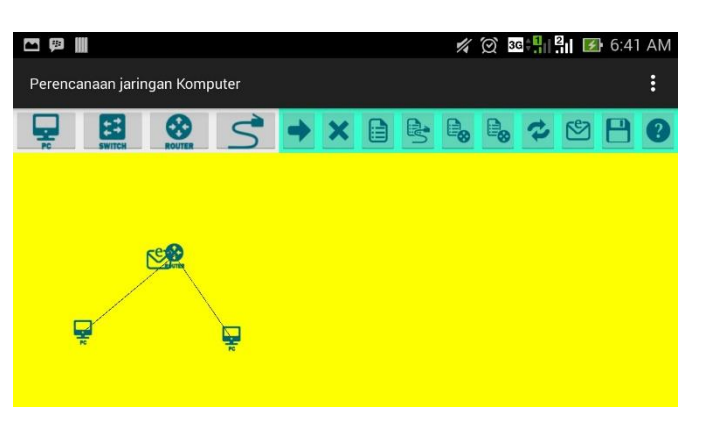

**Gambar 12. Tampilan iterasi pertama simulasi pengiriman data** 

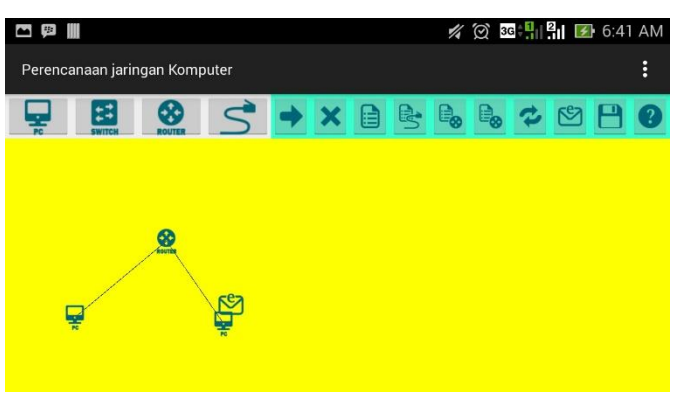

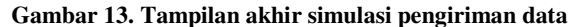

### **5. KESIMPULAN & SARAN**

Berdasarkan hasil pengujian, dapat disimpulkan beberapa kesimpulan yaitu:

- Aplikasi perencanaan jaringan komputer dapat membantu perencanaan jaringan secara virtual melalui *smartphone android* yang sangat mudah untuk dibawa.
- Pemasangan jaringan komputer secara nyata lebih kompleks karena tidak mengerti medan asli dan alat yang dibutuhkan dari perencanaan jaringan komputer nyata.

### **6. REFERENSI**

[1] Chuzaimah, Mabruroh, Dihan F. N. 2010. *Smartphone: Antara Kebutuhan Dan E-Lifestyle*. Solo: Universitas Muhammadiyah.

- [2] White C. 2013. *Data Communications and Computer Networks*.Denver**:** Aspen Distributing.
- [3] Lawson, Connie. 2014. *Mobile Operating Systems.*  Indianapolis: Emereo Publishing.
- [4] Stallings W. 2002. *Komunikasi Data Dan Komputer*. Jakarta: Salemba Teknika.
- [5] Tanenbaum, Andrew S. 2010. *Computer Networks 5th Edition*. New Jersey:Prentice Hall PTR.
- [6] "*Static Routing*". URI = http://tutorialmj.blogspot.com/2012/12/pengertian-kelemahan-dankelebihan.html
- [7] "*IP Address*". URI = http://www.patartambunan.com/pengertian-ip-address/.
- [8] "*Subnet Calculator*". URI = http://subnet-calculator.samurajcz.com/index.php